# StackFull Software: New Hire Machine Setup

*Confidentiality Notice: This runbook document is for internal purposes only, contains sensitive personal and company information, and is highly classified. Do not share it with anyone. Breach of this confidentiality policy is grounds for immediate termination and legal fines.*

*If you have questions about this policy, or any other questions regarding our information security policies, please reach out to Will Schmidt (SOC Analyst): will@stackfull.com / 314-610-2954*

# Why Do We Use Runbooks?

An IT runbook is a set of standardized, written procedures that help us formally document our procedures at StackFull Software. They exist as part of our IT Infrastructure Library protocols and touch on everything from routine topics and infrastructure provisioning all the way to emergency operations.

The purpose of this specific runbook is to walk you through the process we take when setting up a new hire's machine. It's important we have everything ready for the new hire before their onboarding begins, so they can arrive on day one and jump right into their new role.

You'll notice that we've also consulted with Will Schmidt, SOC analyst, for all of our runbooks. It's crucial that we both work together to build secure systems, operations, and processes from step zero to minimize our risk appetite and tolerance.

Throughout this runbook, our SOC team has contributed notes on security that you should always be aware of. If you follow this runbook, and reach out with any clarifying questions before implementing changes, you'll help ensure we avoid unnecessary risks and vulnerabilities.

Let's dive in!

## Setting Up A New Hire's Machine

New hire and machine details:

- **Name:** John J. Rambo
- **Role:** Account Executive
- **Department:** Sales
- **Machine:** Desktop-2 (virtualized)

*Note from SOC: These details will change with every new hire. Do your due diligence. Please double, triple, and quadruple check that you have the right information before beginning.*

## Step 1: Join the Computer to the Domain

Whenever we have a new machine, we first need to add it to our domain before we create users, groups, or assign permissions. To start, log on to the new machine with your admin credentials.

Open "Settings," click "System," and then "About." In the panel on the right side of the screen, click "Advanced System Settings."

Click on the "Computer Name" tab and then the button "Change."

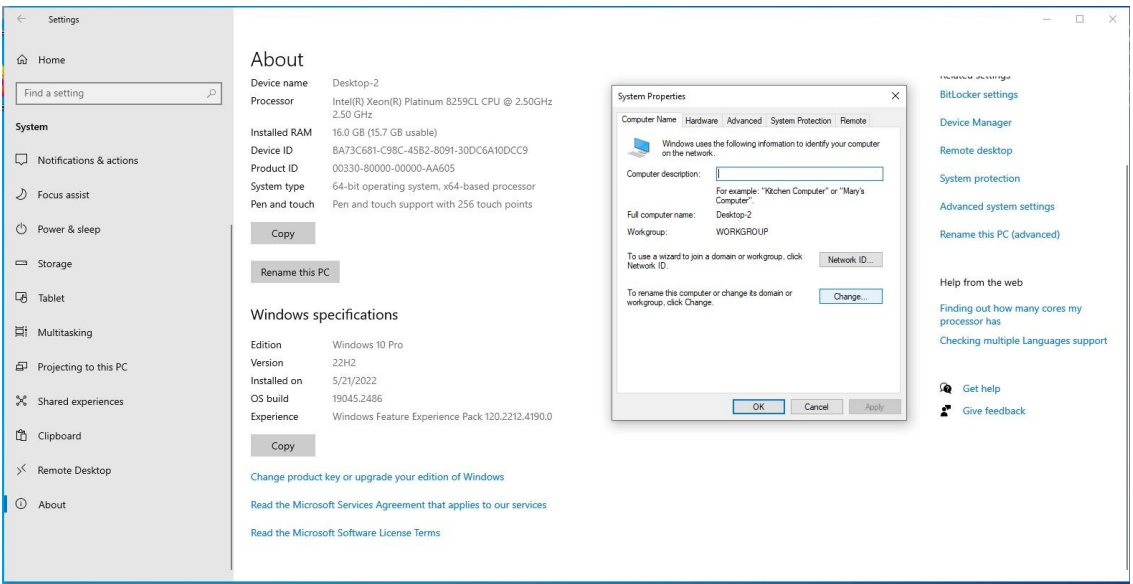

This will open another window where you click "Member of" and then "Domain." Enter your domain name here, which you'll receive directly from your manager.

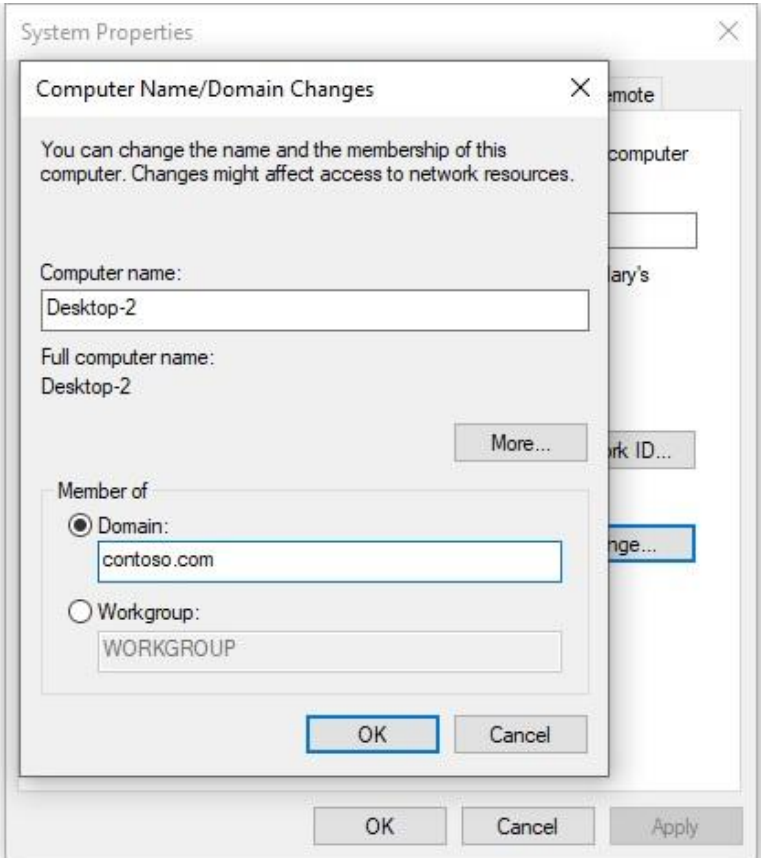

There's a chance this will return an error. If it does, that means we'll have to manually change the IPv4 settings to communicate with our Domain Controller (DC) which acts as the DNS server for our domain. But don't worry, it's not that complicated. If you do get this, please let the IT Manager know so they can investigate further.

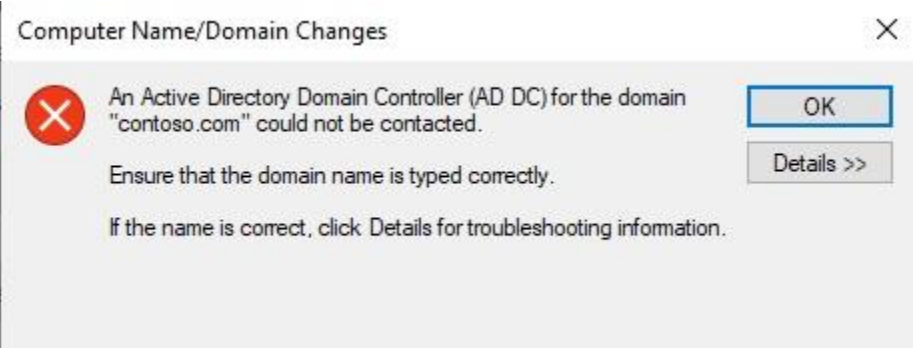

To fix this, go to the Control Panel, click "Network and Internet" and then navigate to the "Network and Sharing Center." Click "Change Adapter Settings" in the left panel.

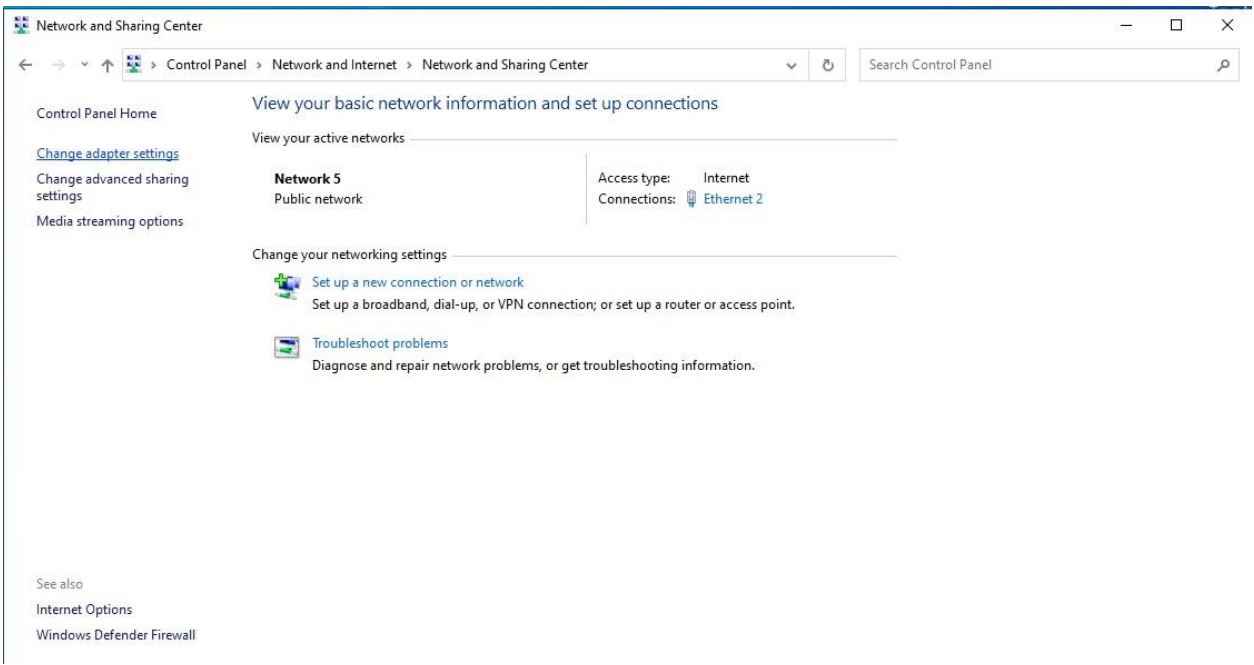

This opens another window where you'll see your network adapter.

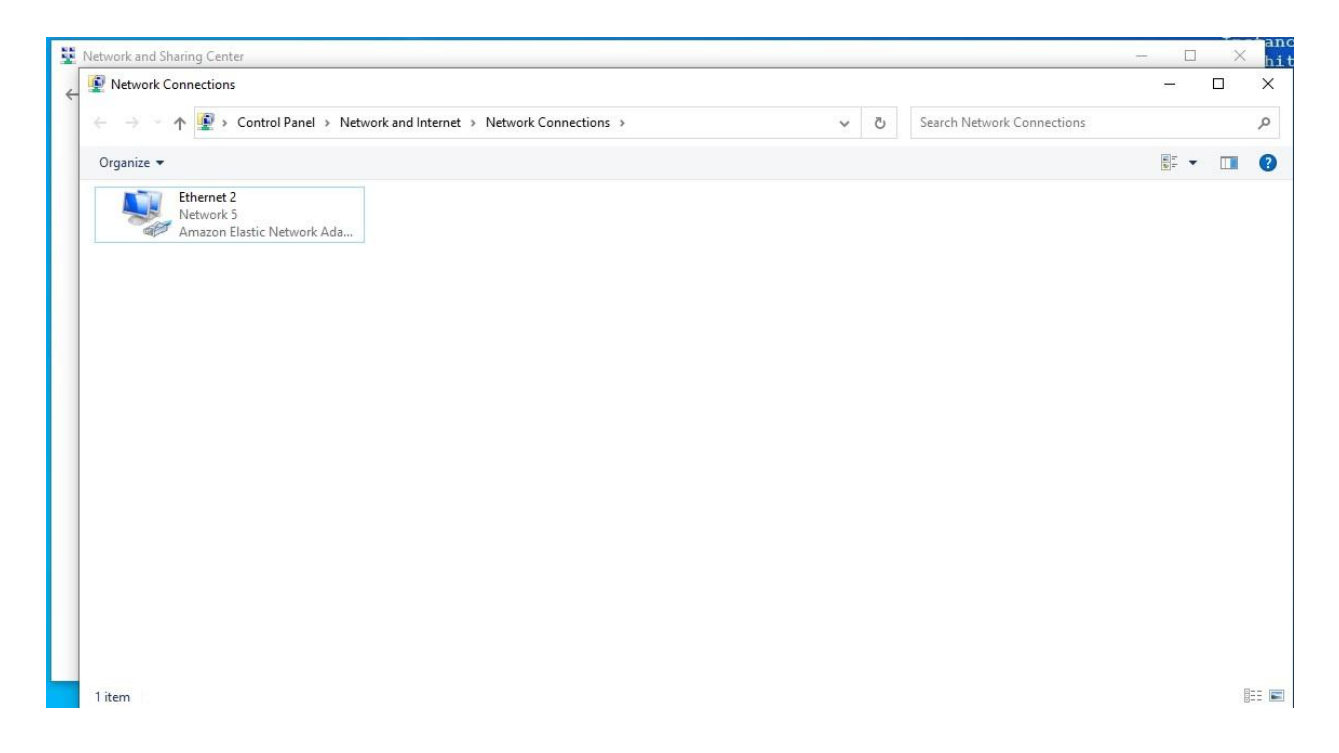

Right click on your adapter and click on "Properties." This opens the properties for the adapter. Find "Internet Protocol Version 4 (TCP/IPv4) on the list and double click it.

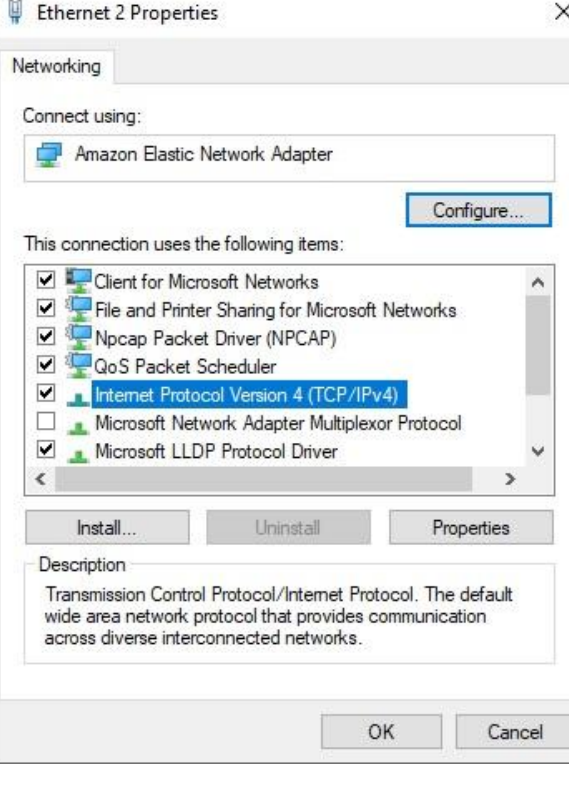

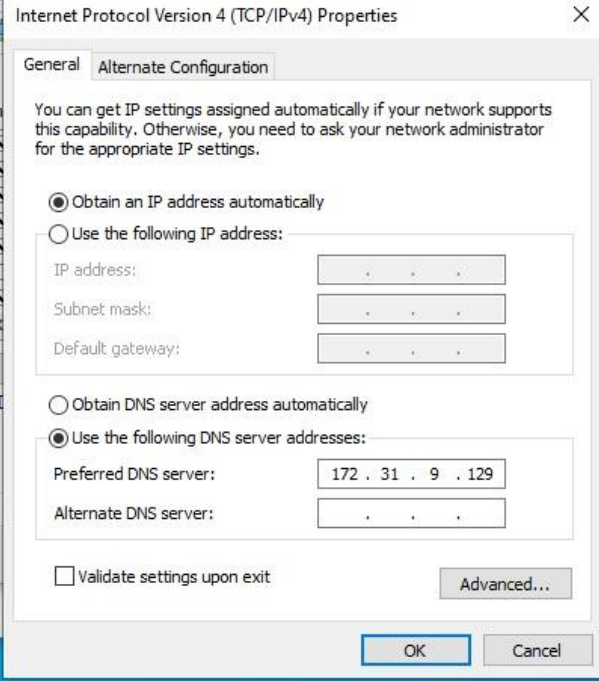

In this new menu, click "Use the following DNS server address." Then, enter the IP address for our DC. Click "OK."

Now, navigate back to "Settings," "System," "Advanced System Settings," and re-enter your domain. It will pull up a dialogue where you can log in with your admin credentials to join the domain.

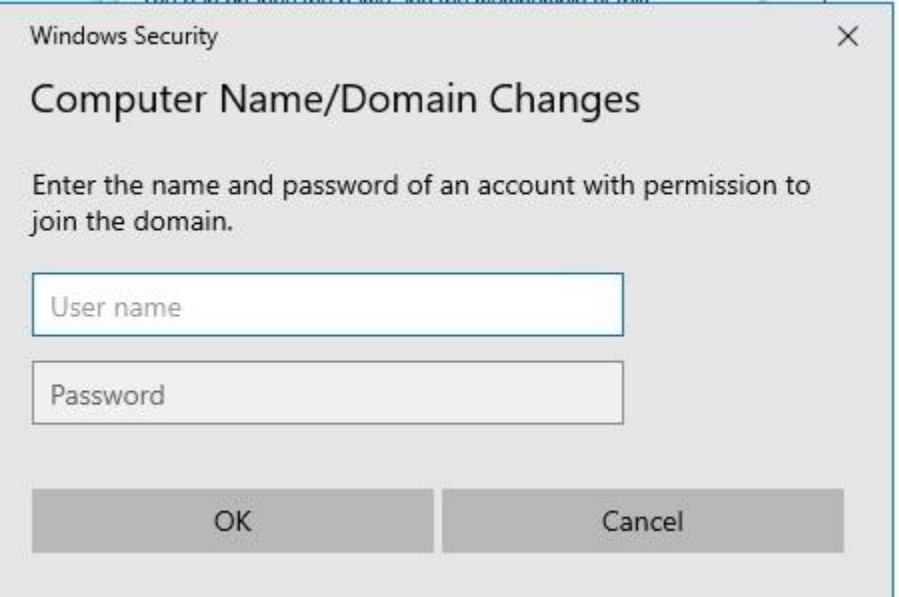

You'll receive a confirmation that welcomes you to the domain. Restart the machine to implement the changes.

*Note from SOC: The domain and the specific IP address for the DC server are sensitive pieces* of information. Do not write these down on any kind of paper, and do not leave them in a public *place where anyone can find them. Be aware of who is near you when entering this information as well. Consult the IT Manager if you forget the details or need assistance.*

## Step 2: Create a Username and Password for the New Hire

Now, it's time to create a username and password for our new hire. To do this, you'll have to switch back to our main server machine.

Open the command prompt as an administrator. Right click on the command prompt and click "Run as administrator."

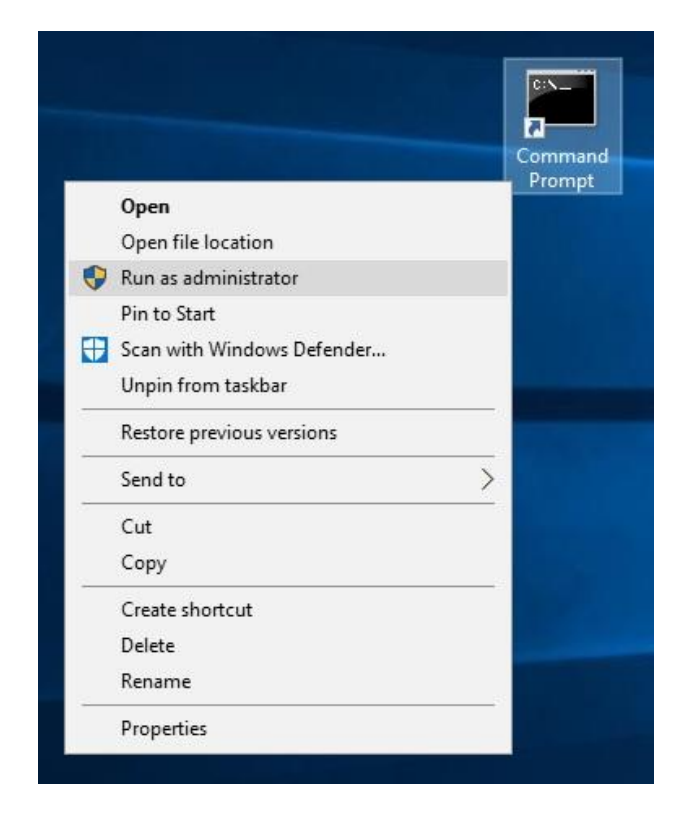

To create a new user, run this command:

#### net user <username> /add <password>

When finished, it will read "The command completed successfully."

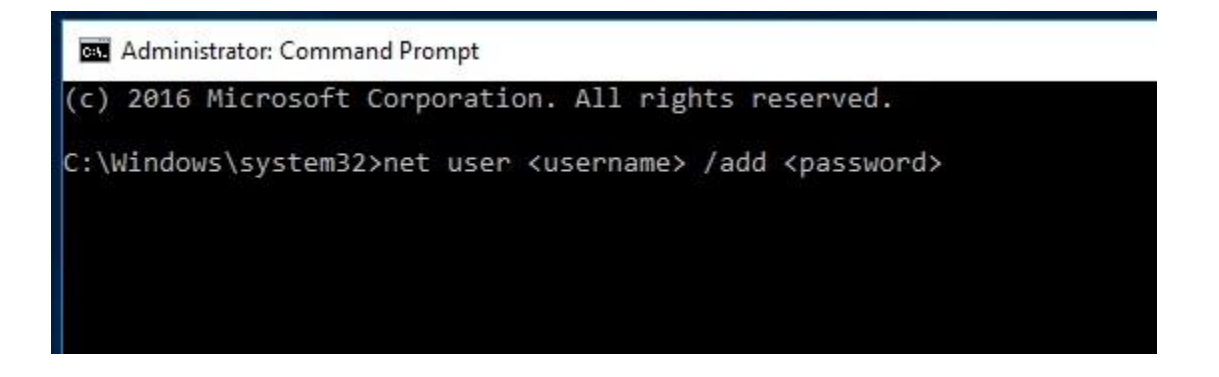

*Note from SOC: Never use generic passwords like 12345, admin, etc. Never repeat passwords for new users. Everyone gets a unique password, every time. Think about if an attacker was* able to get in and found out we assign every new user a password "admin." Now, they can enter *an account before the new hire, lock them out, and access anything in the domain that user is tied to. It's a major security risk that we want to avoid at all times.*

The new user will be prompted to change their password upon logging into their account for the first time. This task can be completed in Active Directory (AD) as well. Open the Active Directory GUI app, enter the "Users" tab, right click, and click "New User."

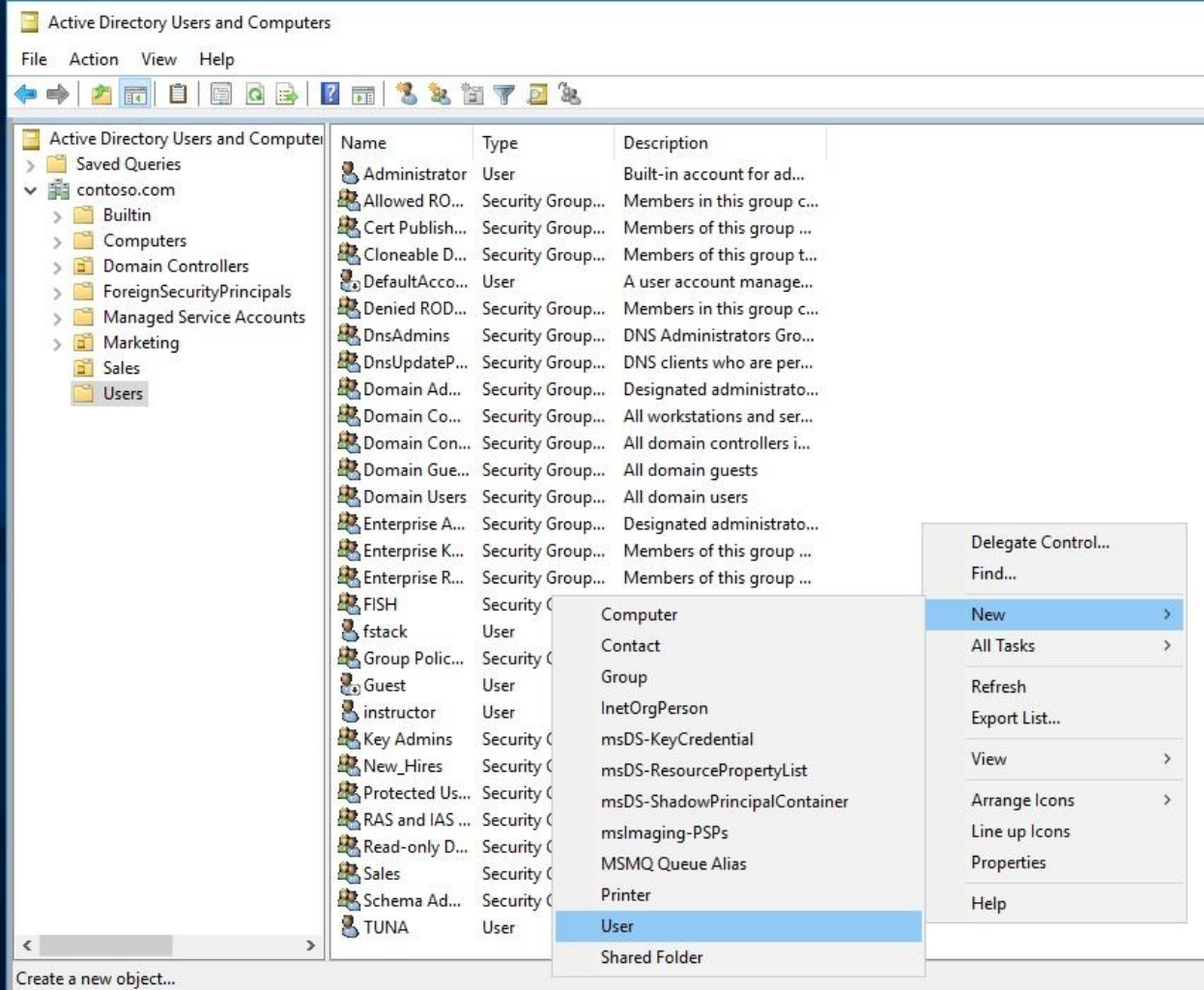

## Step 3: Create a Department Group and Place the New Hire In It

Next, we want to create a new group for this user and add them to it. We can do this either in the administrator command prompt or in Active Directory (AD).

In the command prompt, you would run this code:

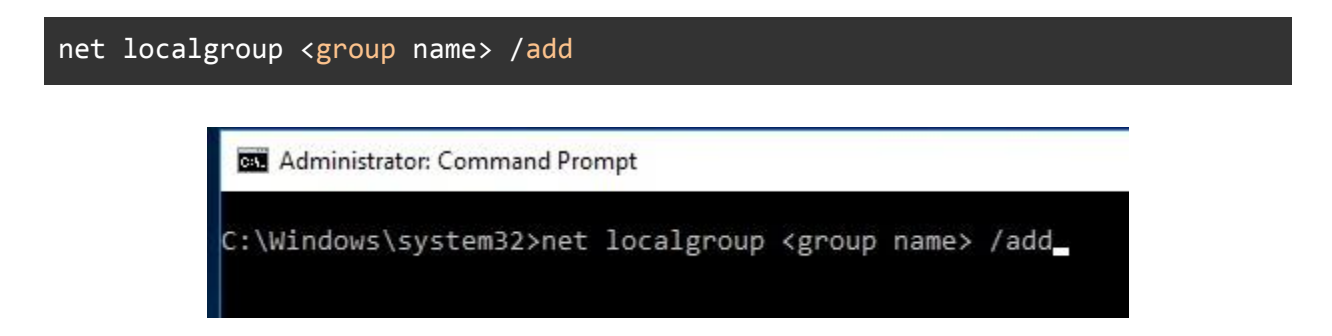

If you want to create it in AD, you would navigate to "Users," right click, and "Add new group."

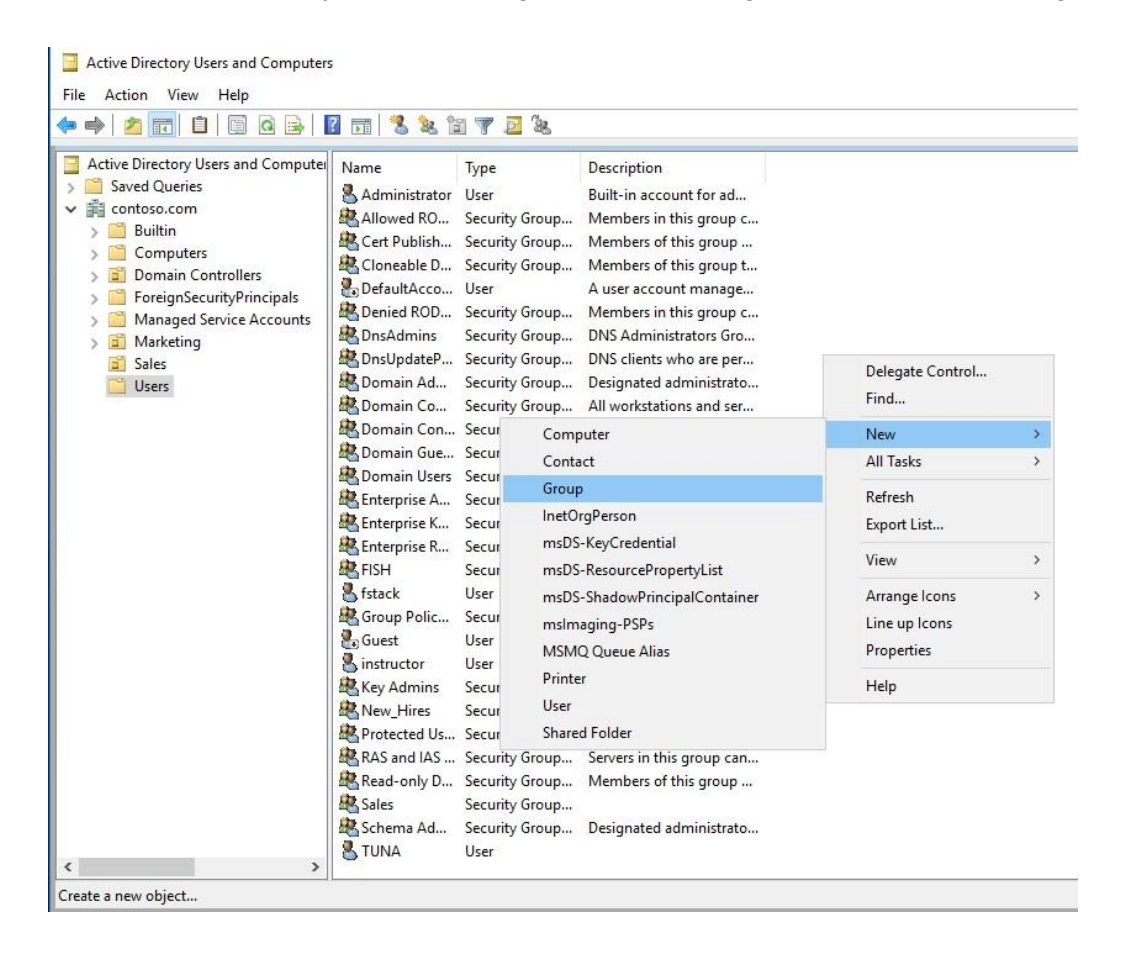

It's worth mentioning that you likely won't need to create new groups though. Typically, all of our groups for departments will already exist. If you find yourself in a unique position to create a new group, it's policy that you clear it with the IT Manager before you take any action.

Since these groups will most likely already exist, in the command line you can easily add new users with the following line:

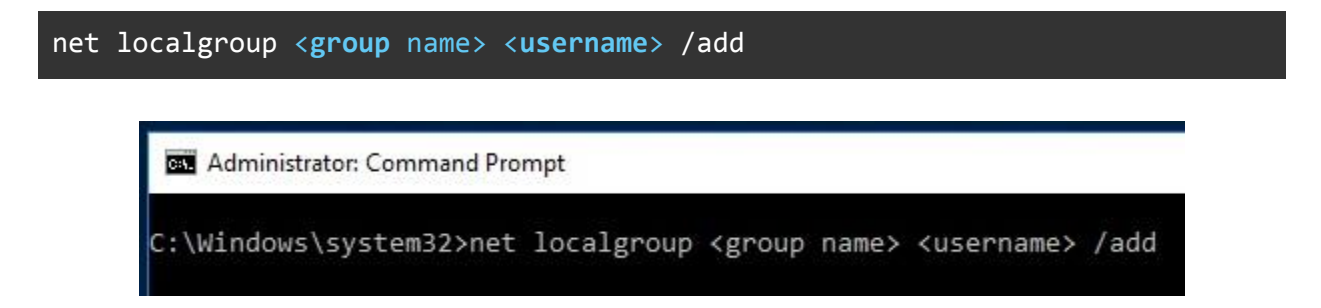

In AD, you right click on a specific user and then "Add to group." Another important note here: this will only add local groups. We will want to add these users to Organizational Units (OU), but we'll cover that later in this runbook.

## Step 4: Create a Shared Folder on the Server

Our next task is to create a shared folder on the server with the department name. Then, we want to share it only with the people who belong to that department with read and write permissions.

We'll want to make sure that every new hire has access to the "New Hires" shared folder that contains important information they can access from any machine in our domain. For example, it will hold the company Acceptable Use Policy (AUP), organizational charts, and contact information for different departments.

If we ever need to create a new shared folder, here's how we would do it. In this example, we'll be walking you through how we created the "New\_Hires" folder.

Create a new folder on the main Domain Controller (DC) machine in the "Documents" directory. After it's created, put all of the files necessary for this group in the folder.

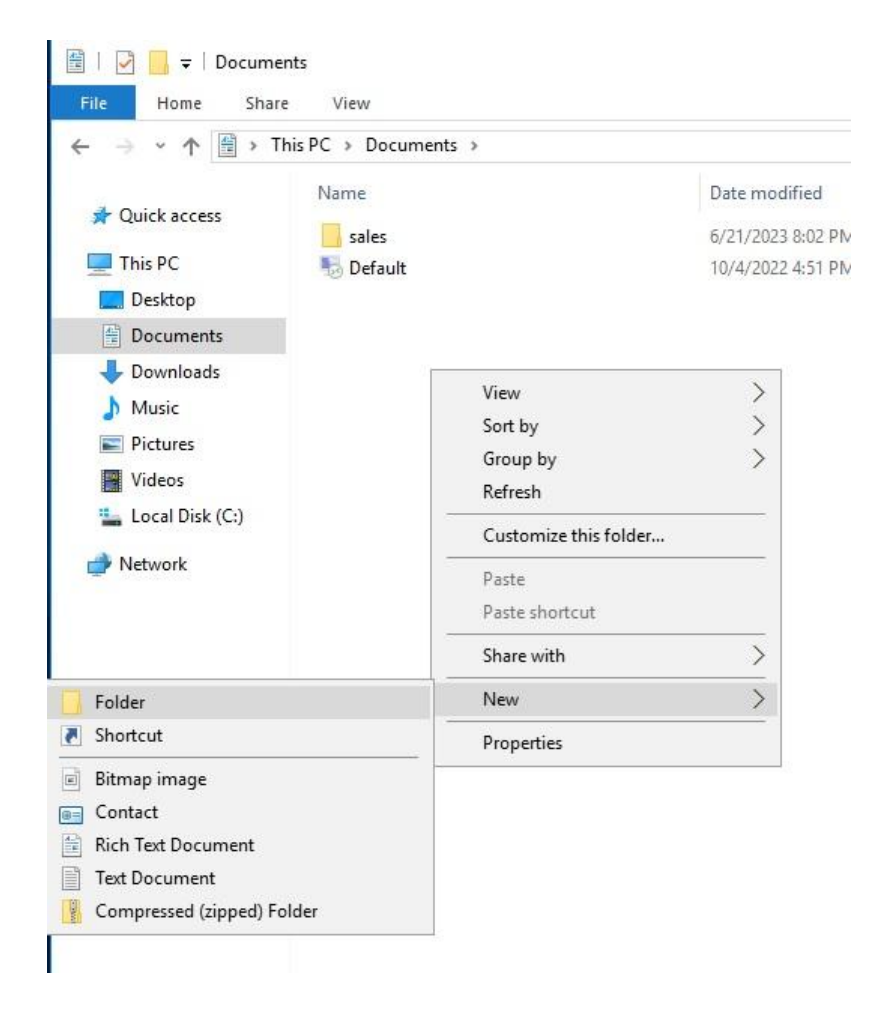

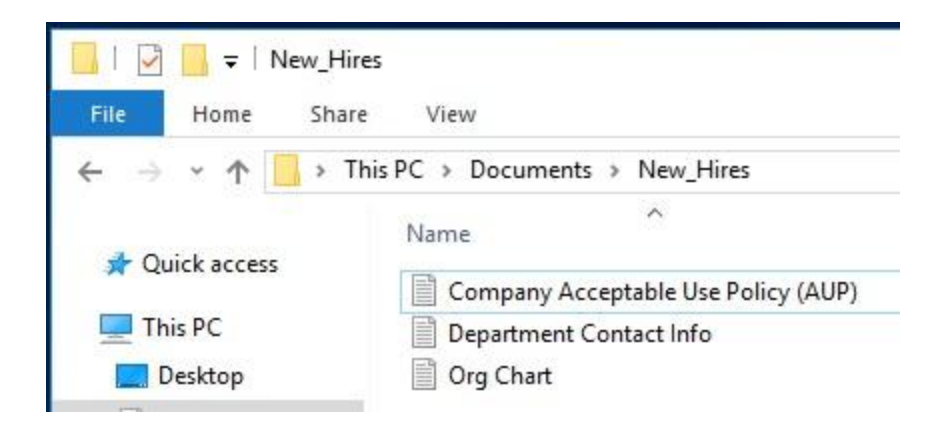

Then, right click the folder and click "Share with." Select "Specific people."

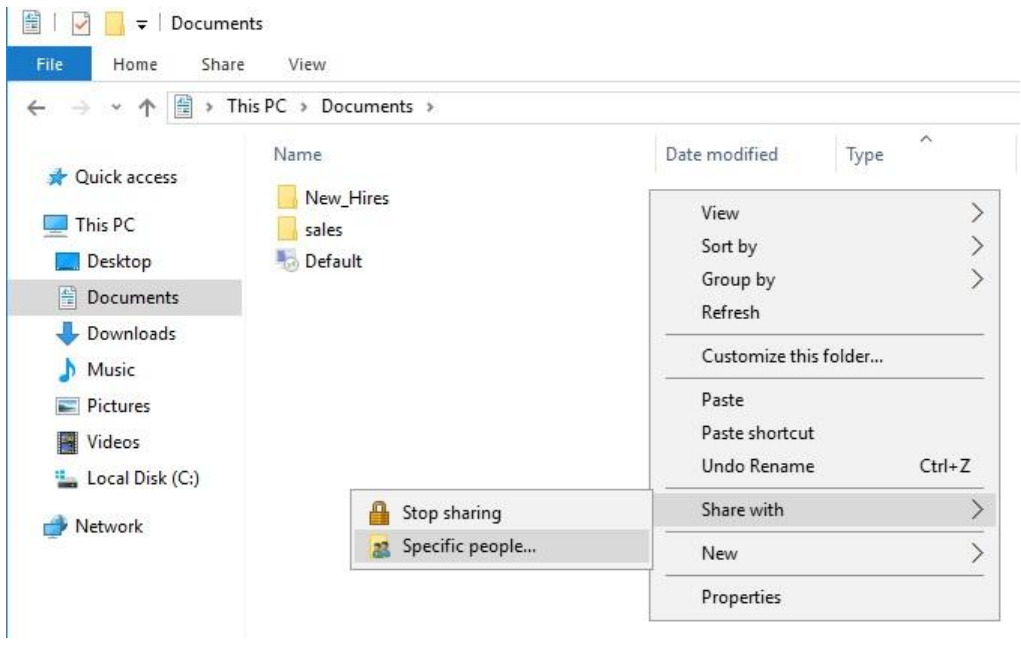

This will open a dialogue that asks who we want to share the folder with. Make sure you input the appropriate user, and add them to the list. Double check they have read and write permissions only.

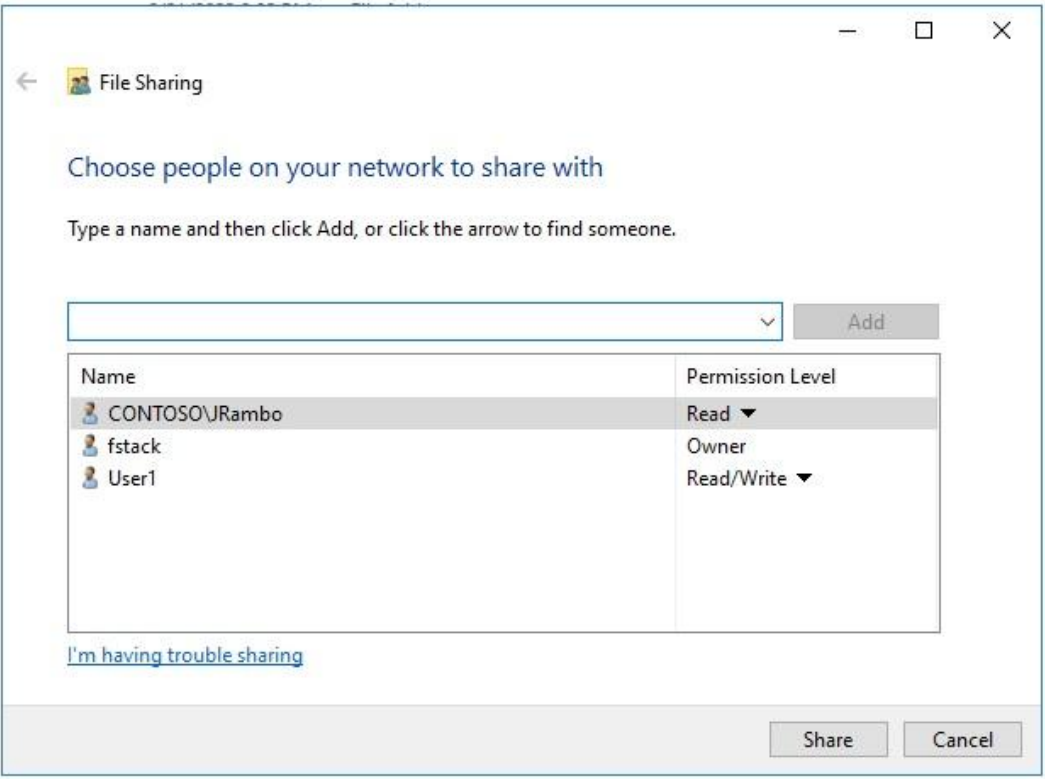

*Note from SOC: Pay very close attention to detail here. Ensure you're typing in the right user or group, and double, triple, quadruple check their permissions are accurate before you click share. This is how we adhere to the Principle of Least Privilege, a core tenant of our security here at StackFull Software. People only get access to things that are absolutely necessary.*

Once we've verified all the information for the folder share is correct, we'll click "Share" and it will display the path to the folder on the server. We'll want to share this with the new hires.

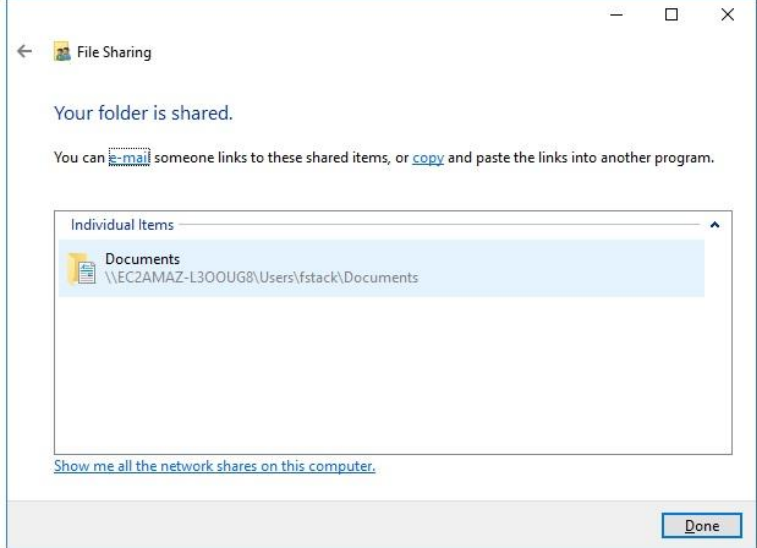

## Step 5: Create an Organizational Unit (OU) and Group Policy Object (GPO) for the Department

Now that our user and group is added, it's time to create an Organizational Unit (OU) for the department and add the new hire to it. Then, we want to attach a Group Policy Object (GPO) to that OU. We'll do this all in Active Directory (AD).

Similar to local groups, you likely won't need to create brand new OUs. These will likely already exist. However, if you need to create a new OU first clear it with the IT Manager before taking any action.

In the event you need to create an OU, open the AD app. Then, right click the domain, select "New," and select "Organizational Unit."

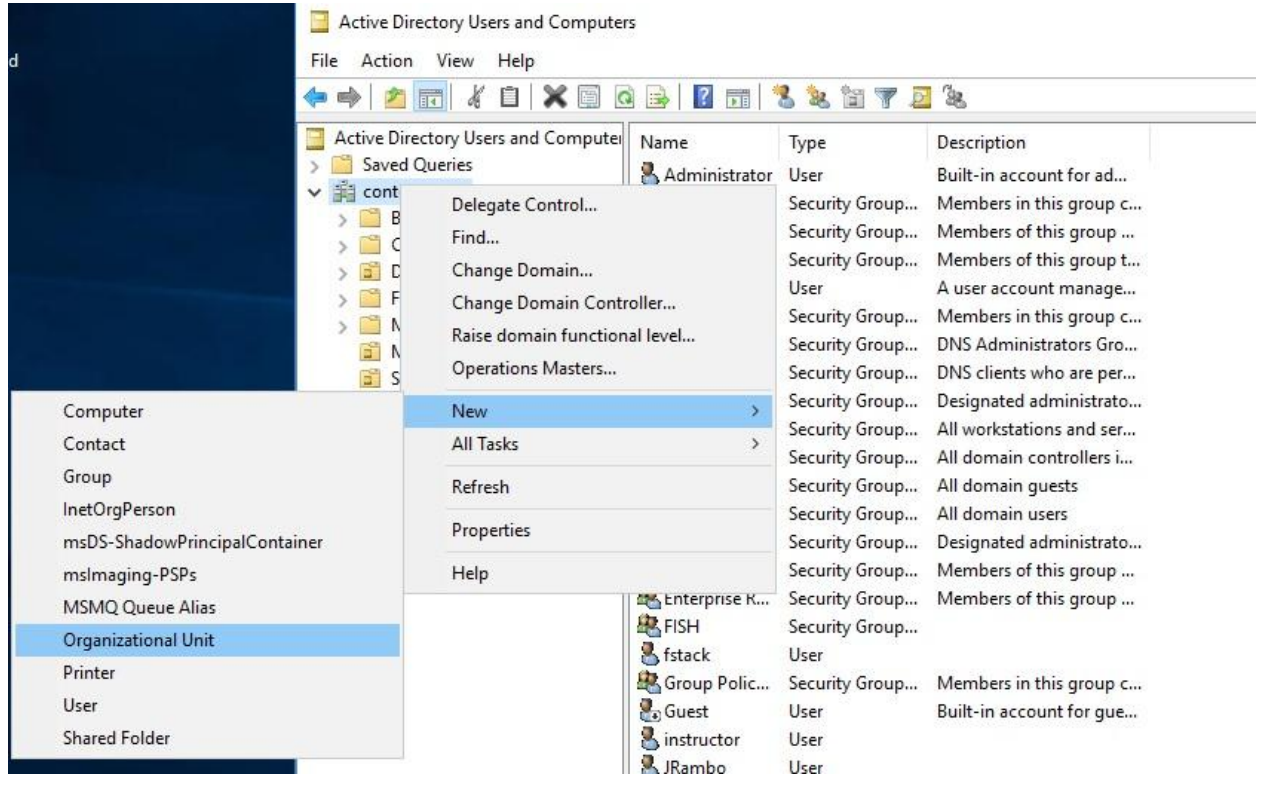

You'll see the OU in the navigation panel on the left. Once it's created, we need to add our user to that OU. We can do this by right clicking on their name, "Add to Group," and then type in the name of the OU. You can also add a new user by simply dragging and dropping them into the proper OU.

*Note from SOC: Be extremely careful about what OUs you assign people to. We want to make sure they don't get accidentally added to the wrong OU, which would allow them access to information and data they don't need. Imagine if someone from Sales was accidentally placed in Payroll. They could then see company sensitive financial data.*

Once they're added to the OU, we want to create a new Group Policy Object (GPO) and attach it to their OU. Everything with Group Policy is done through the Group Policy Management app.

Once you open the Group Policy Management app, right click on "Group Policy Objects." The best practice is to always create new GPOs in this menu and then link them to OUs once they're created. Click "New" and then "Create a GPO."

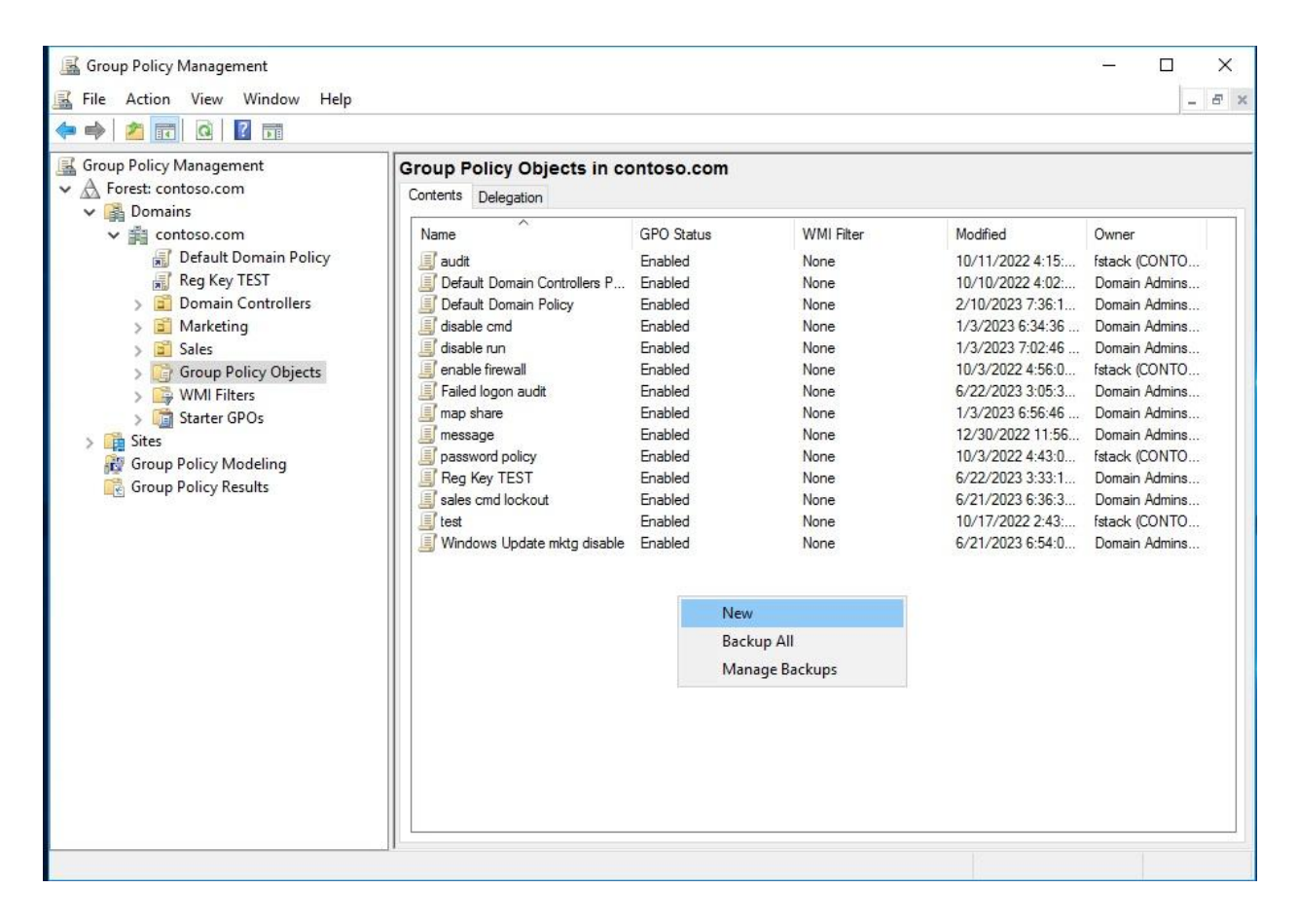

Title it whatever is most relevant to the policy. For example, if we want to disable the use of the command prompt for Sales, we might title it: "Sales CMD Lockout."

After it's created, we have to link it to the right OU. Right click the OU on the left, click "Link an Existing GPO," and then select the correct GPO you just created.

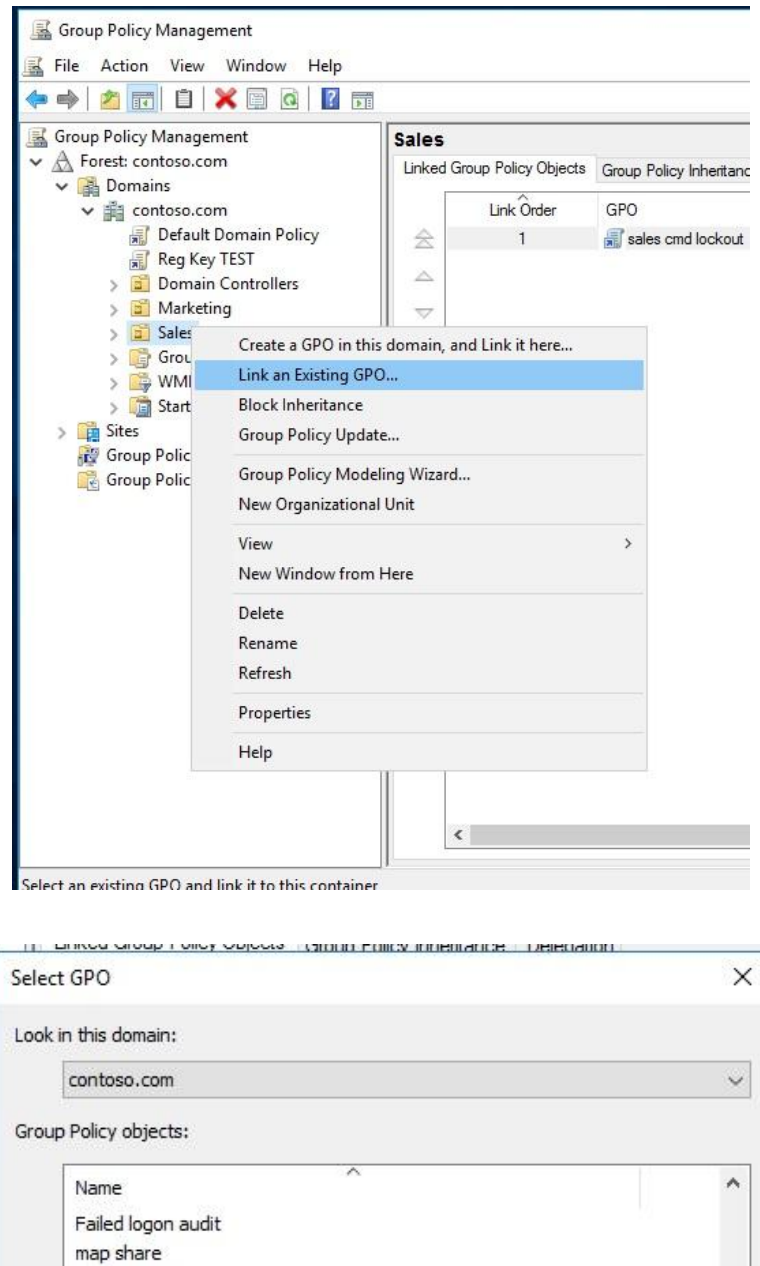

 $\checkmark$ 

Cancel

 $OK$ 

 $message$ password policy Reg Key TEST sales cmd lockout Sales Master Control

test

Windows Update mktg disable

## Sep 6: Edit the Group Policy Object (GPO)

Once the Group Policy Object (GPO) is created and linked, we need to edit the GPO itself. This is done entirely in the Group Policy Management app. In the app, click "Group Policy Objects" on the left, right click your GPO, and click "Edit."

The following four processes are standard for all new hires.

First, we want to have a message pop up whenever a new hire's computer starts that reads: "DON'T INSTALL UNAUTHORIZED PROGRAMS." Here is your navigation path to enable this in our GPO:

- Computer configuration
- Policies
- Windows Settings
- Security Settings
- Local Policies
- Security Options

Once here, locate "Interactive logon: Message text for users attempting to log on." Double click it, define the value, and enter our message.

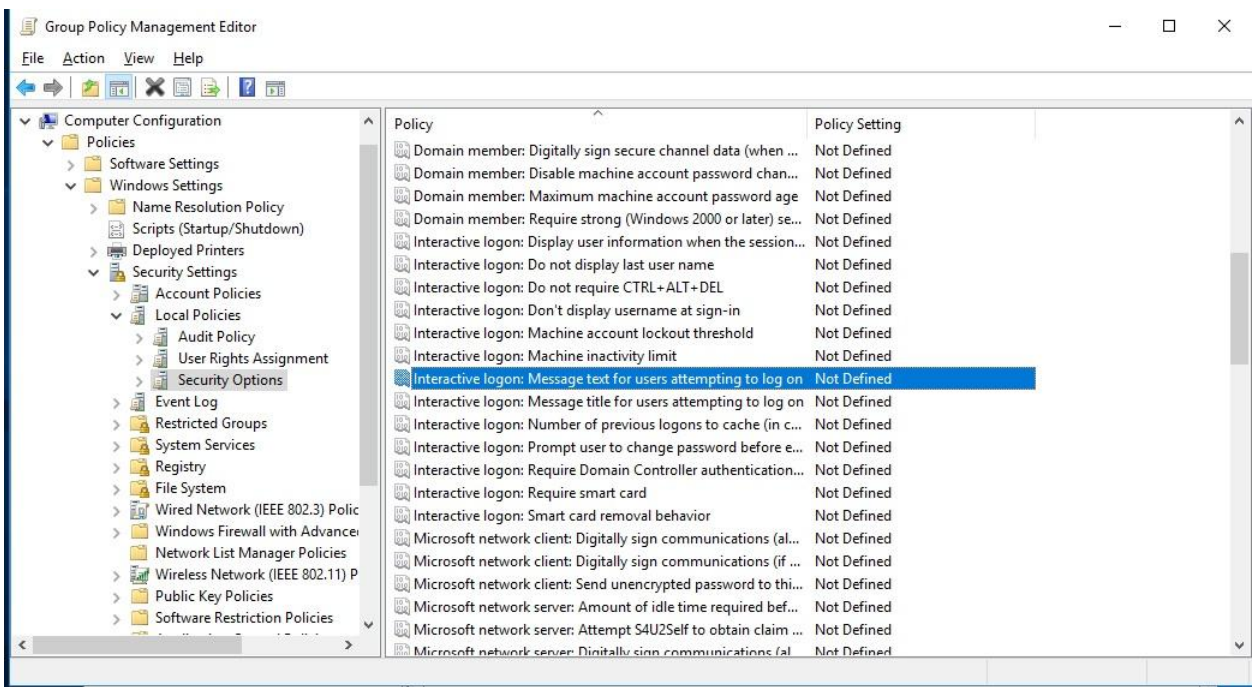

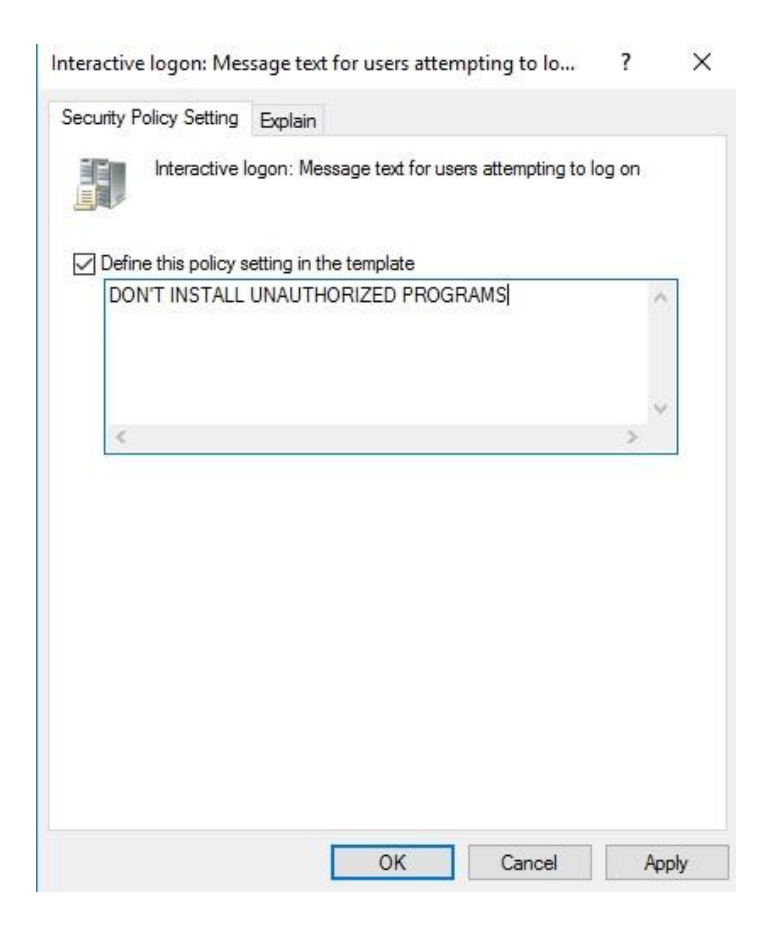

Second, we want to prevent access to the command prompt. Here is your navigation path to enable this in our GPO:

- User configuration
- Policies
- Administrative Templates
- System

Once here, locate "Prevent access to the command prompt." Double click on it, and enable it.

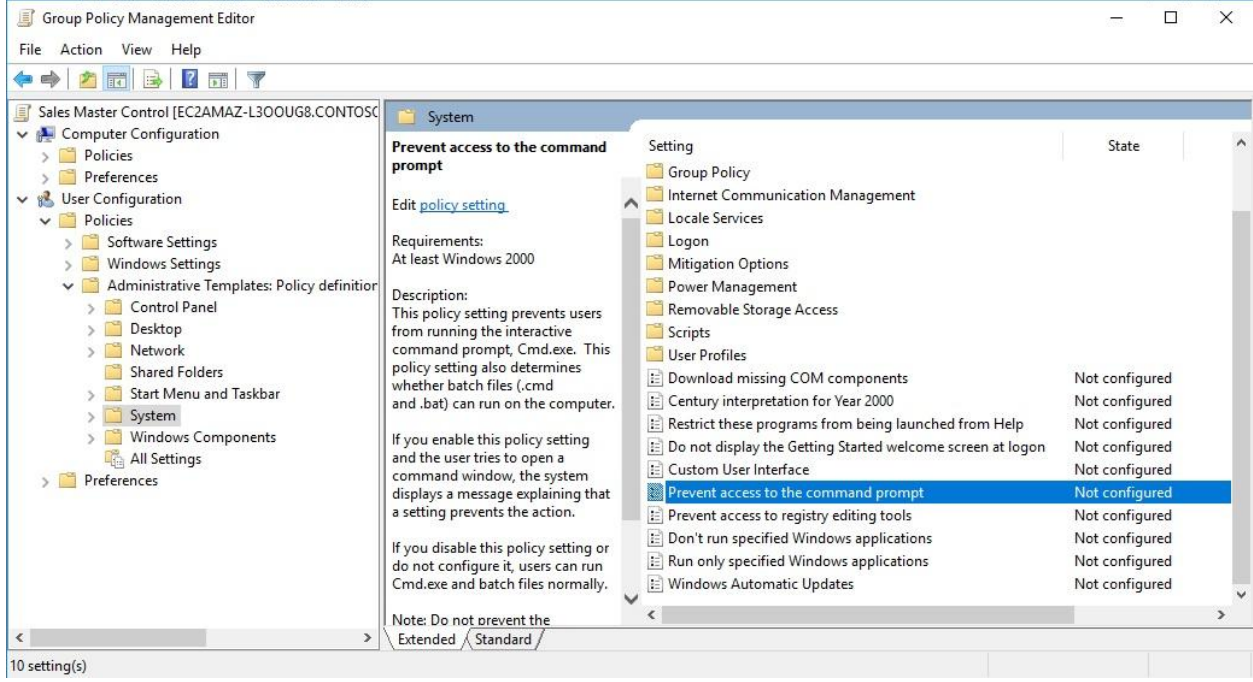

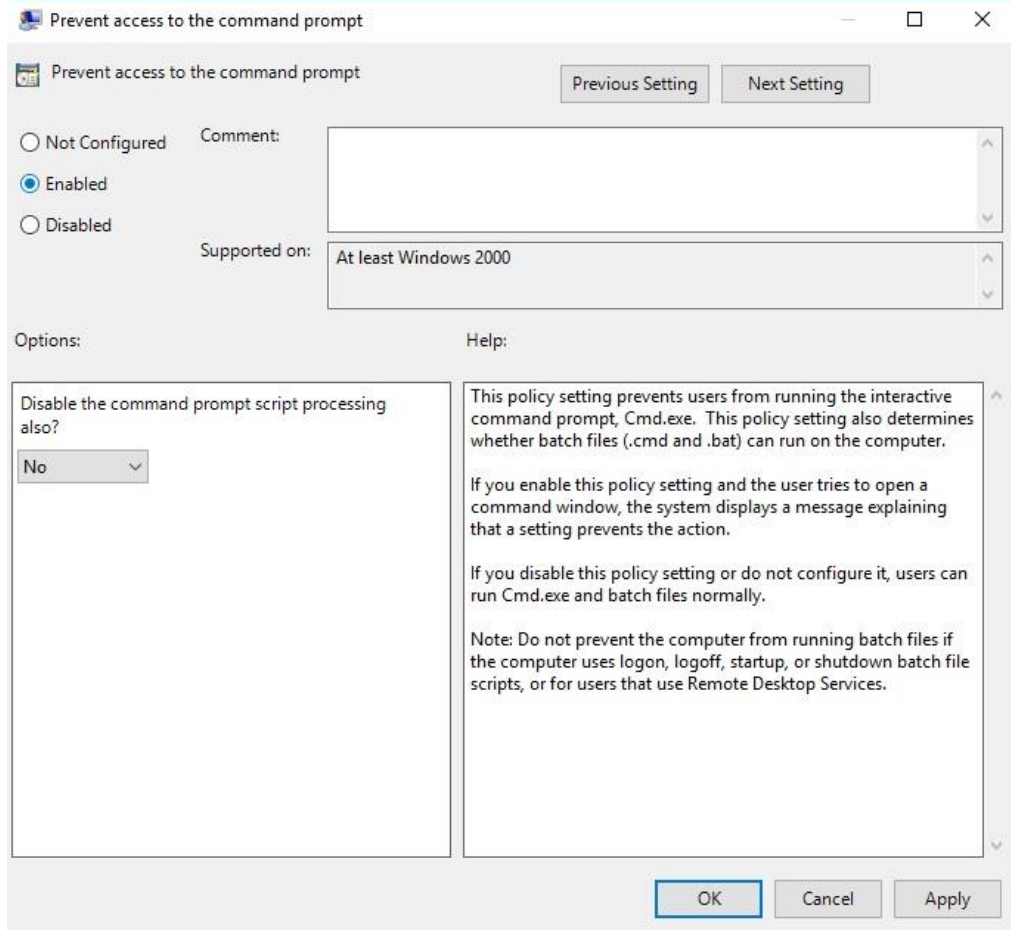

Third, while we're in this same directory, we want to also disable the run command from the start menu. Navigate up one level to the "Start Menu and Taskbar" directory. Once there, locate "Remove run from start menu" and enable it.

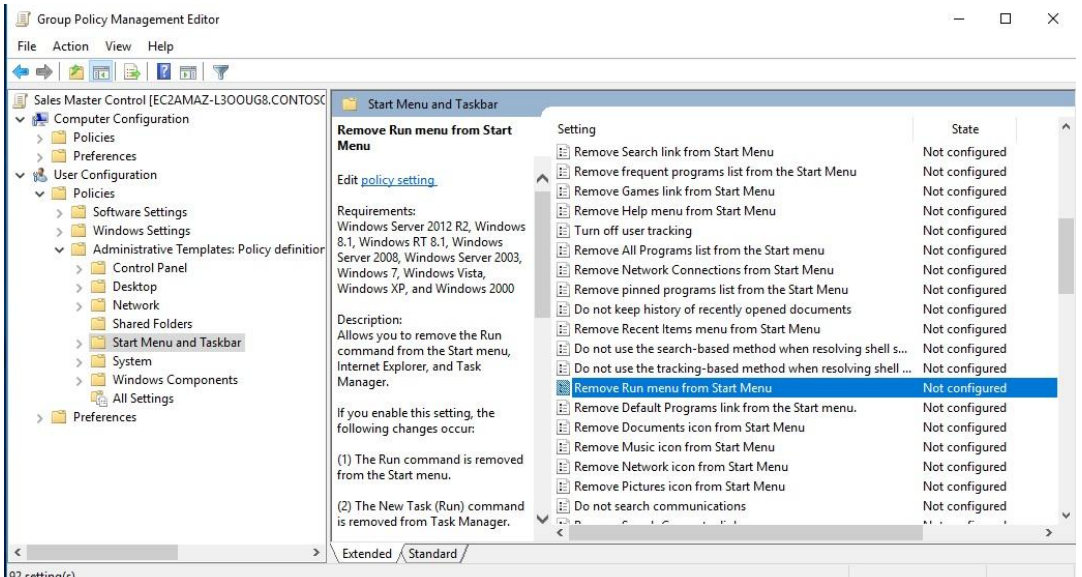

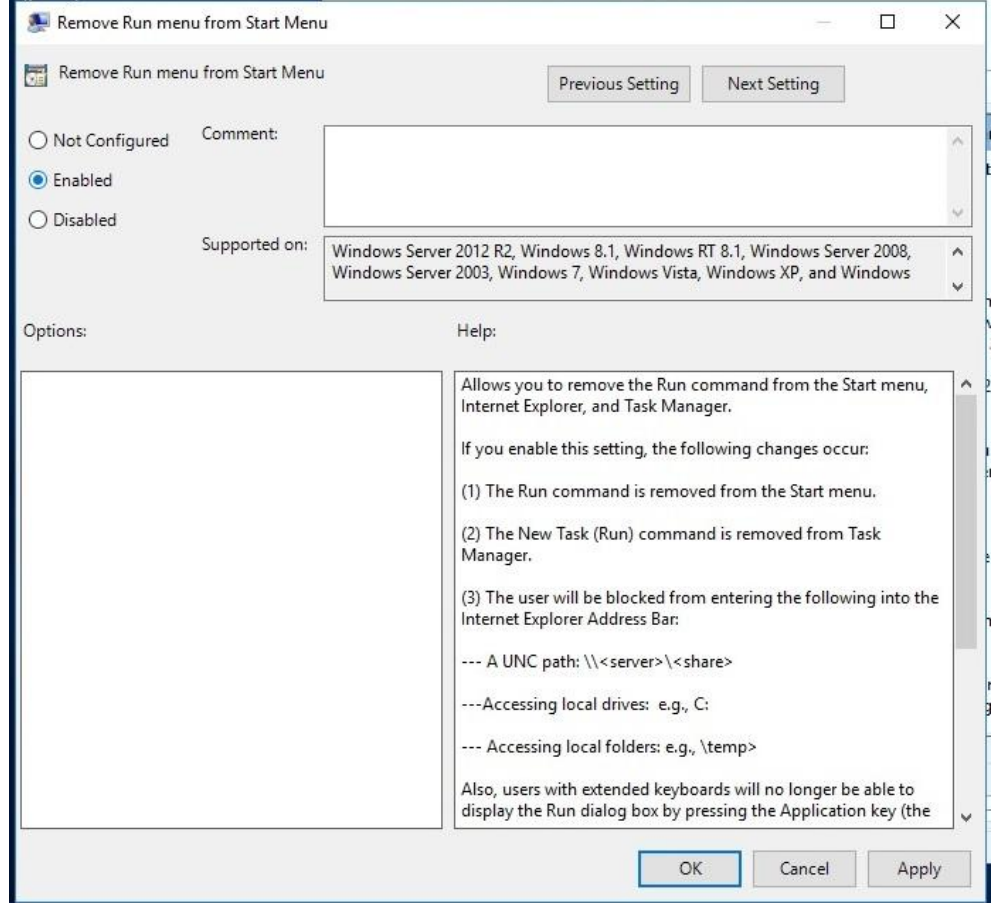

Last, we need to map the share we created for the new user. Your navigation path here is:

- User configuration
- Preferences
- Windows Settings
- Drive Maps

Once here, right click and select "New" and then "Mapped Drive."

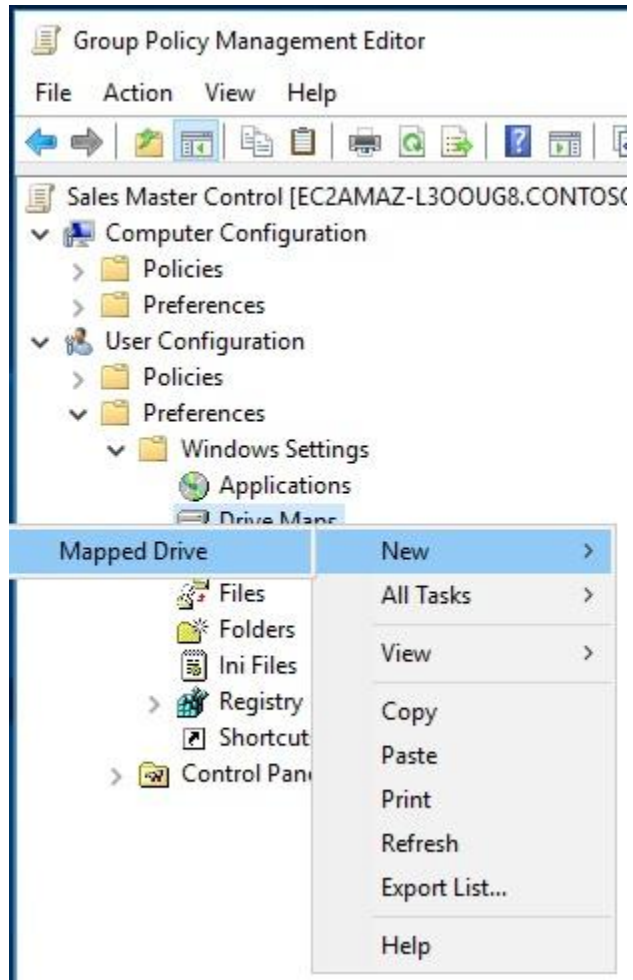

In the "General" tab, fill out the following:

- Action: Update
- Location: Path to shared drive
- Reconnect: Unchecked
	- Makes a network drive permanent (it will be reconnected every time you log in, even if you remove the policy
- Drive letter: "Use" and then assign a letter to the drive

#### ● Connect as: N/A

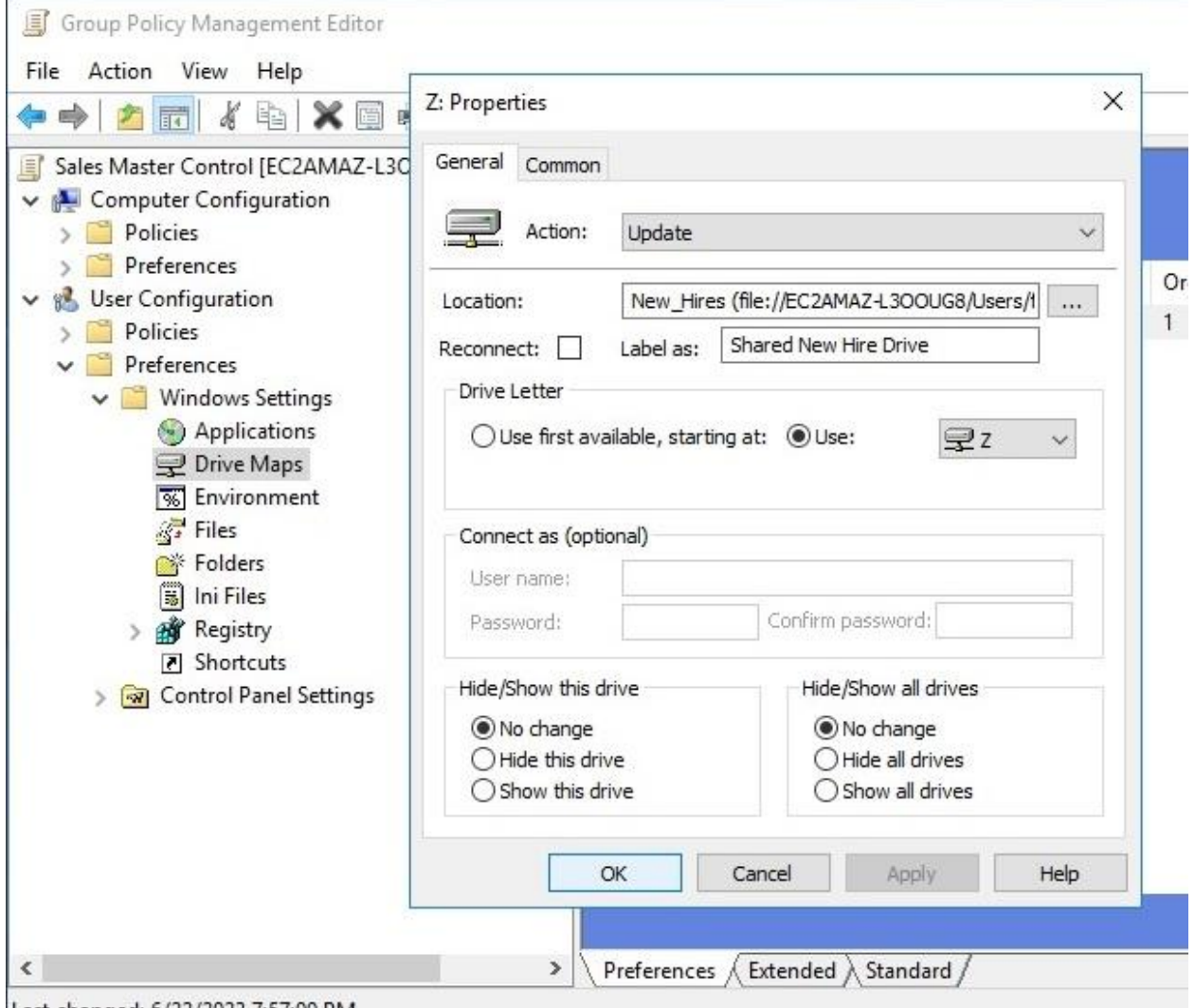

Last changed: 6/22/2023 7:57:00 PM

Next, click the "Common" tab and check the following:

- Check run in logged-on user's security context
- Item level target
- Click "Targeting"

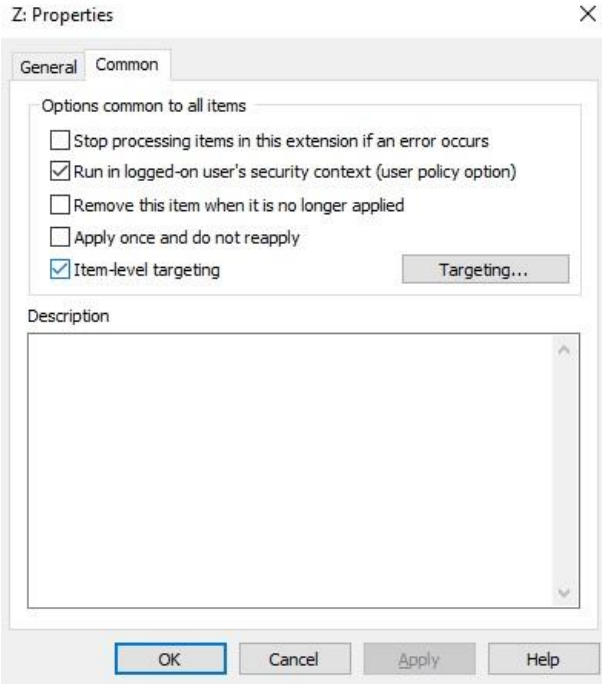

Then, click "Targeting." Here, we'll want to click "New Item" and then select "Organizational Unit."

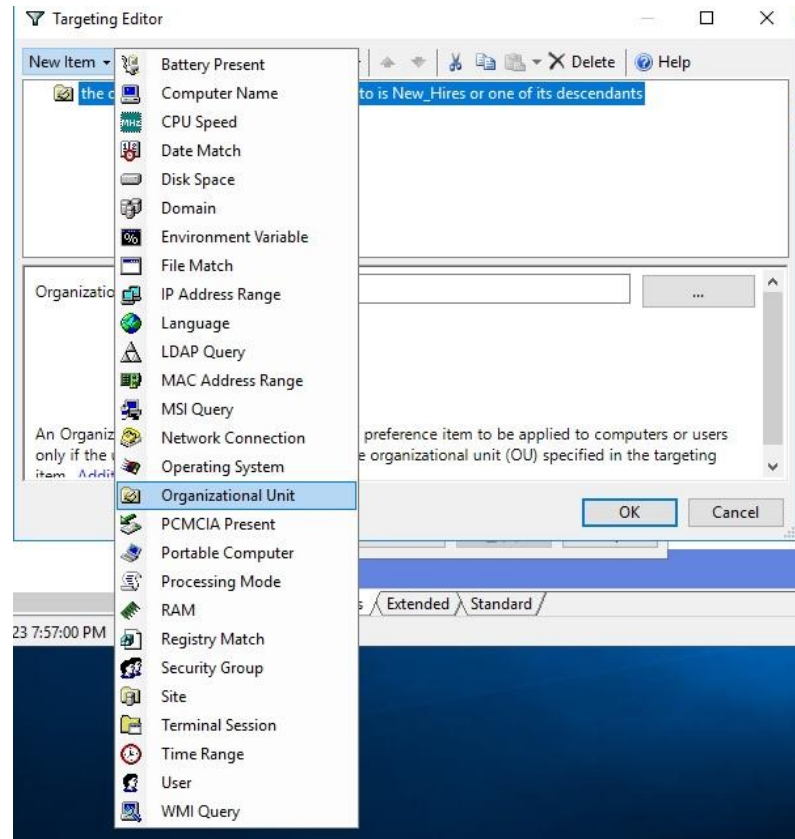

Enter the name for the OU.

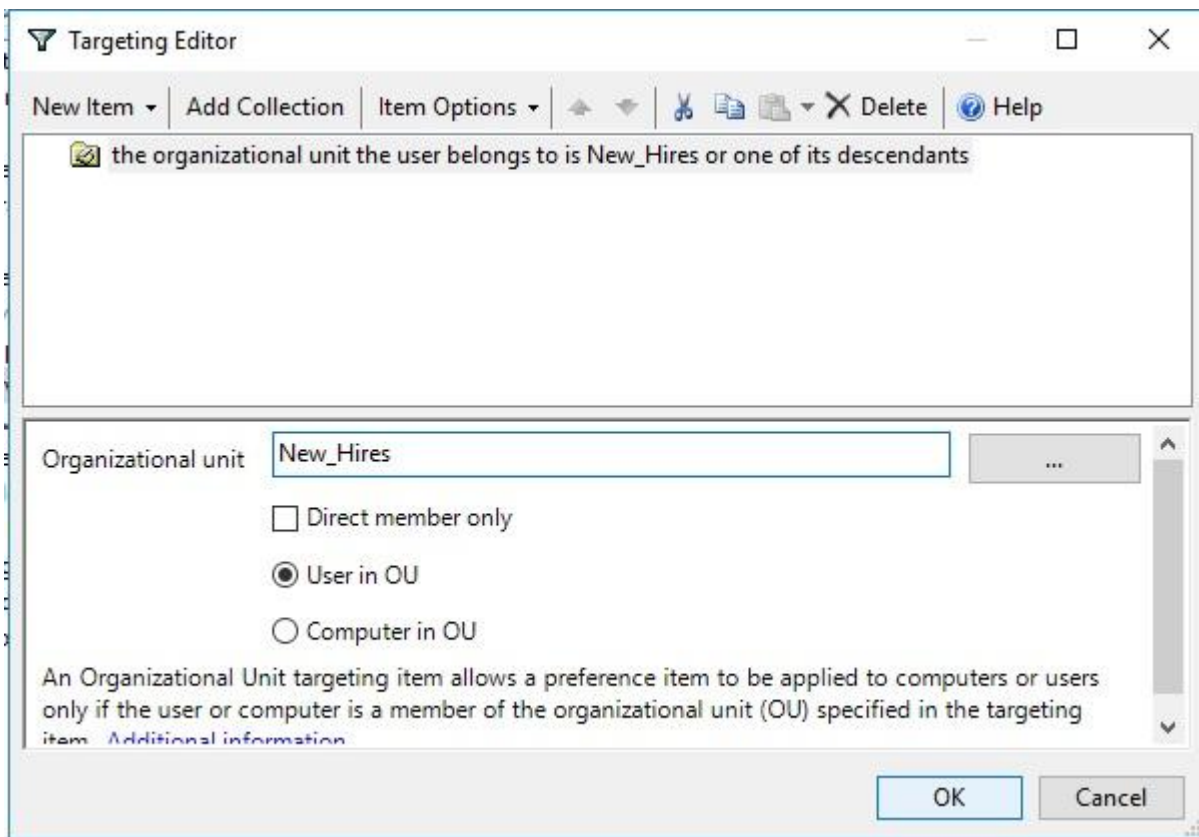

Click "OK" and then you're finished editing the contents of the GPO. This is already linked to our OU, so these rules will now apply to anyone inside that OU.

#### Step 7: Check the Event Viewer for a Successful Login

For this step, we want to check the Security Logs on the Windows Event Viewer to see the last successful login from our user. Essentially, this is a test to see if our new hire is set up well and can log in.

Log in with the new hire credentials. Then, log out. Log back in on the main server account. Open the Windows Event Viewer.

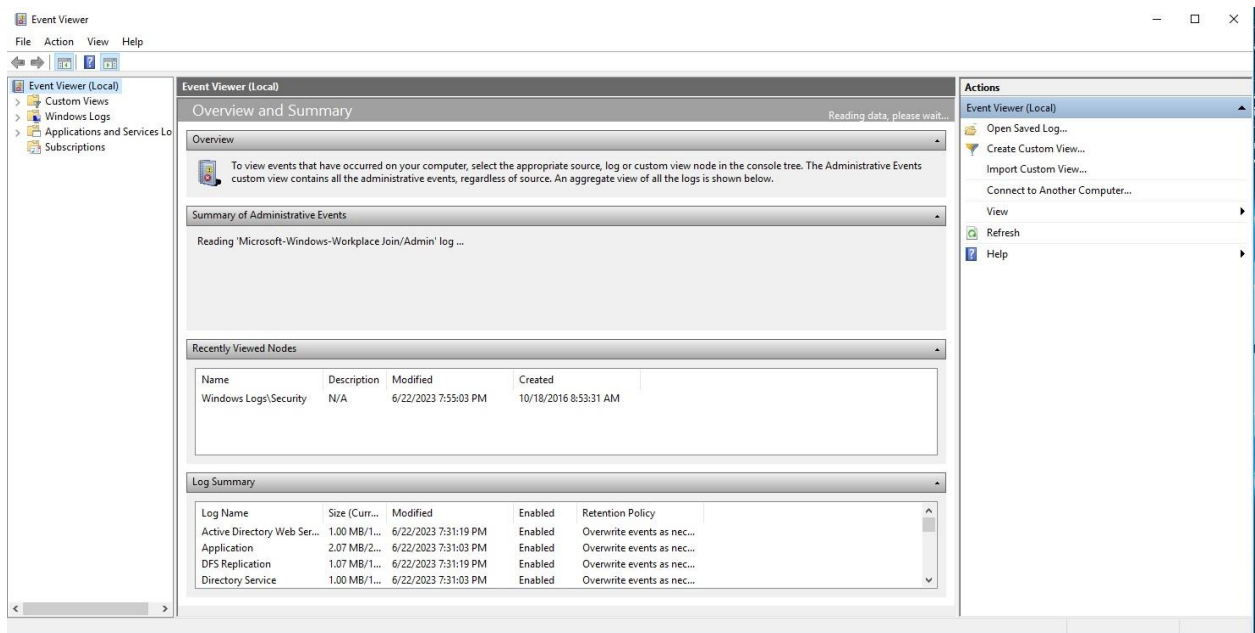

Once in the app, navigate to "Windows logs" and then "Security logs."

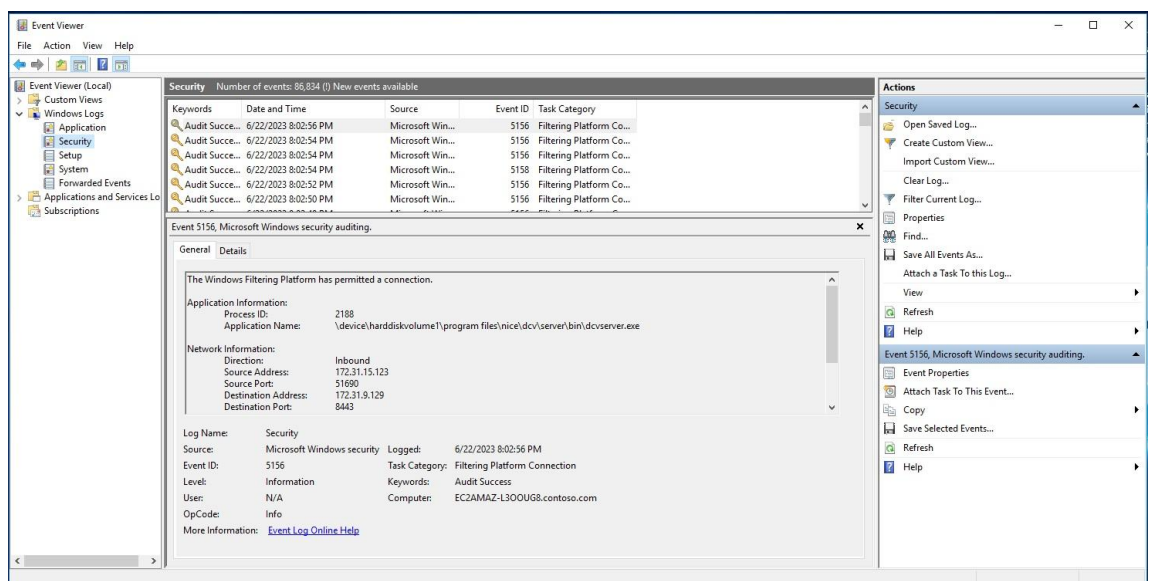

Then, we want to click "Filter Current Log" in the right panel, and look for anything from the last hour. Then, filter to check for eventID 4624, which is a successful log on.

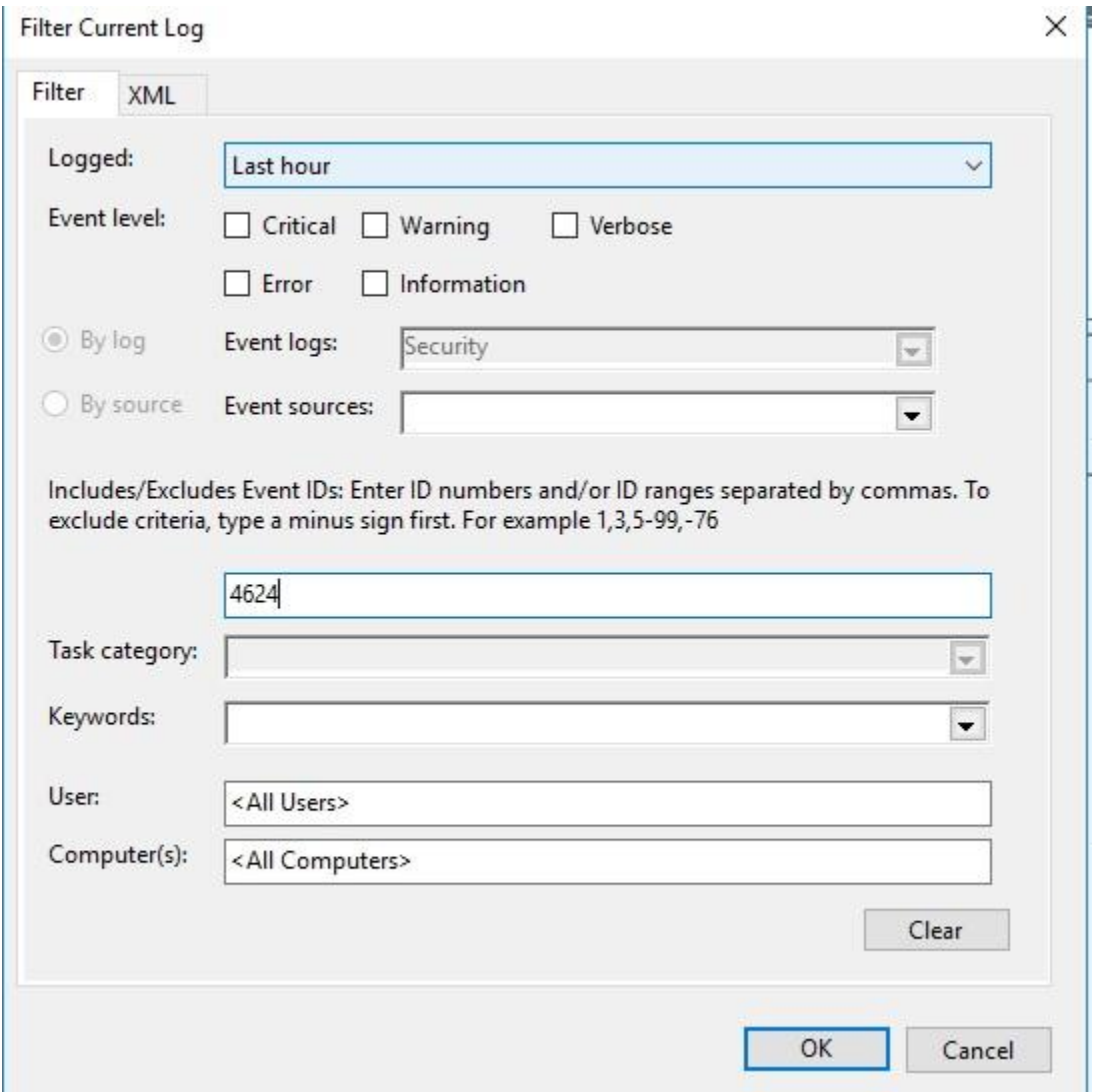

#### Step 8: Use PowerShell to Check Latest Program Installations

Now, we want to check to verify the latest programs installed on the computer. We'll want to run PowerShell as an admin to start.

Once we're in PowerShell, we'll use this line of code:

#### Get-AppxPackage -AllUsers

We could also specify to see our newest user and any programs they've installed with this line of code:

#### Get-AppxPackage -User <username>

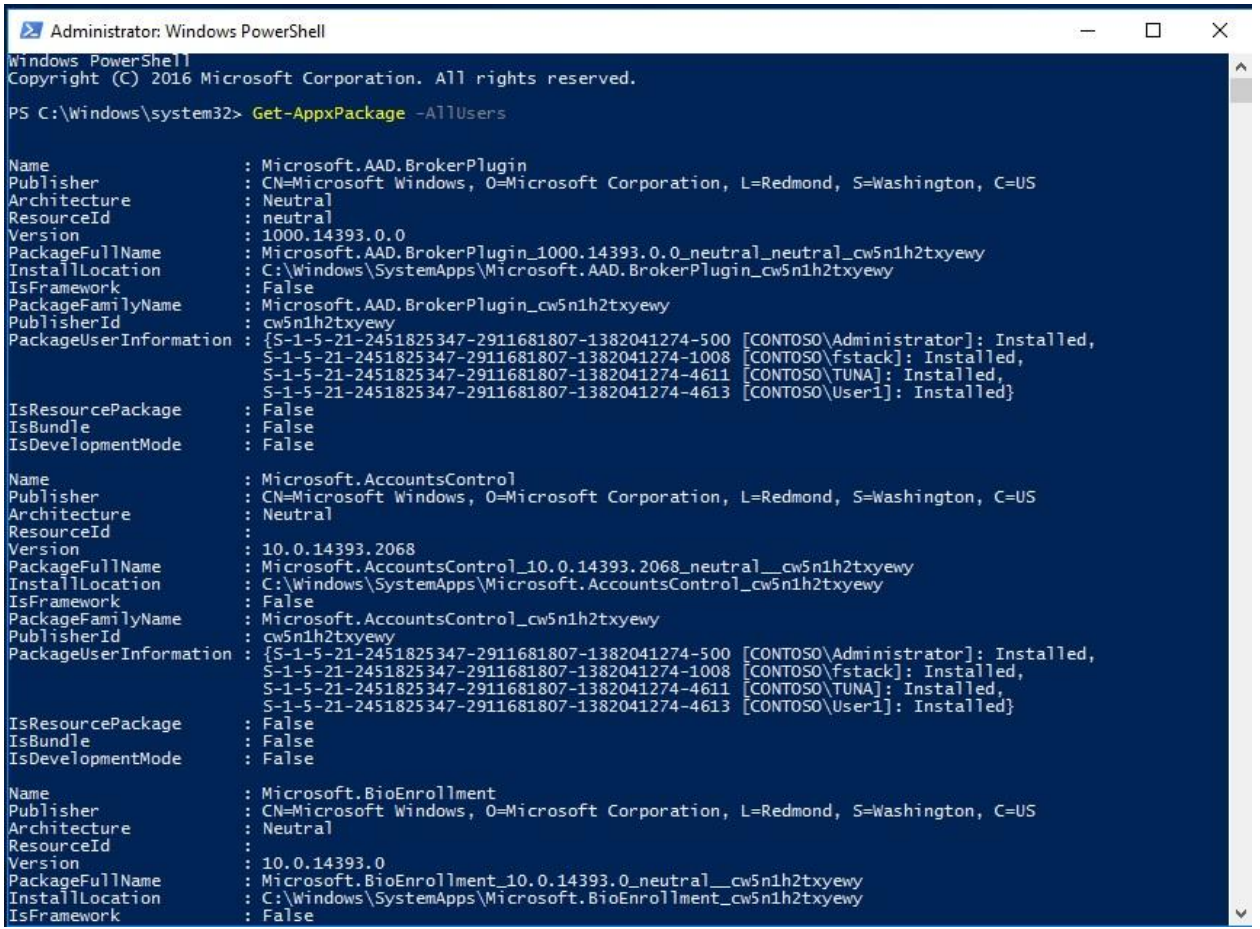

## Step 9: Write a PowerShell Script That Maps All Running Services and Outputs Them Into a File

The last piece of our new hire machine setup is to write a script in PowerShell that returns a list of all currently running services and redirects the output into a file named running services.txt.

We'll run PowerShell as an admin, and then type this line of code:

#### Get-Service | Where-Object [ \$\_.Status -eq 'Running' }

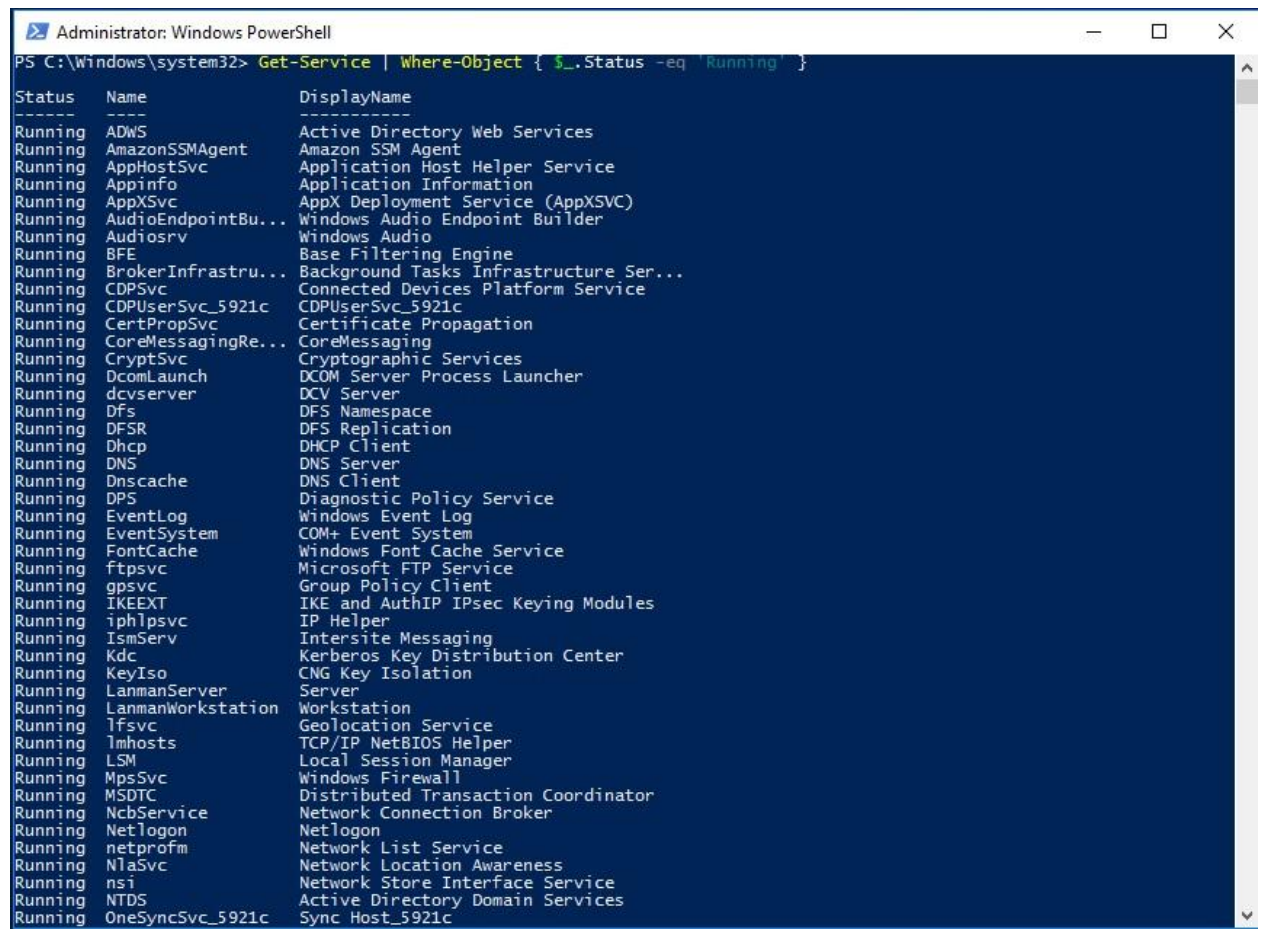

Run that line, and make sure you're returning it with no errors. It should display a list of all running services. Once you confirm that it works, re-enter the code into PowerShell. But we're also going to put an Out-File command here now as well:

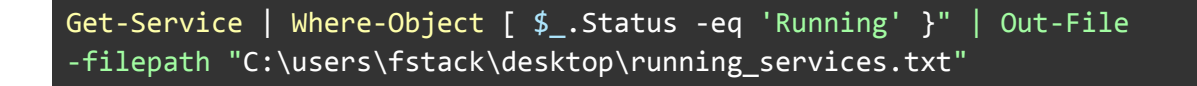

Open the file to verify your command worked, and we're finally finished.

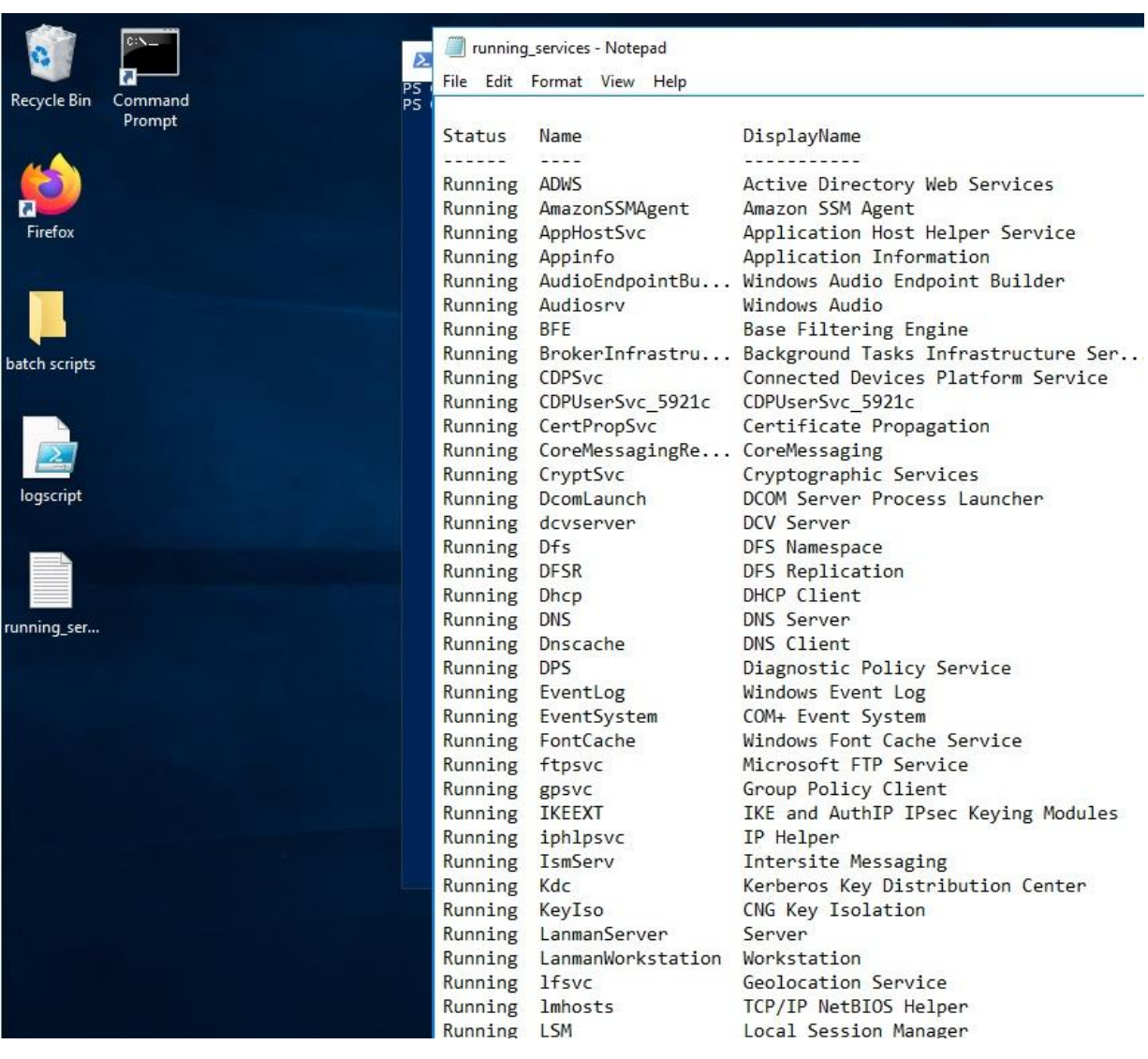

# Closing Thoughts

If you have any questions about the processes outlined in this runbook, please reach out to the IT Manager directly before taking action. The last thing we want is for you to accidentally create, delete, add permissions, etc for anyone in our system.

That is to say, we love getting questions from our employees! It means you're thinking critically and are prioritizing the wellbeing of StackFull Software.

Similarly, if you have any questions or concerns about the security best practices here, or you want further explanation on any of them, please don't hesitate to reach out to our SOC Team. They're great and will be more than happy to talk your ear off about all things security. Seriously…they don't ever stop talking about it. But we love them.

Last, if you have any input for how we can improve the quality of our runbooks we're all ears. Schedule time to present new ideas or processes and we'll see if we can implement them in future iterations of our runbooks.

Welcome to StackFull Software!